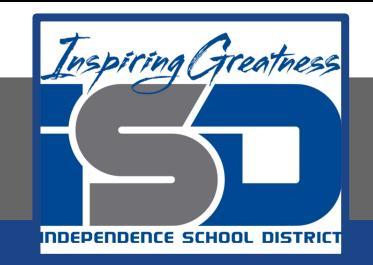

## Visual Art Virtual Learning

## Art Explorations - Photography Fun

# May 7, 2020

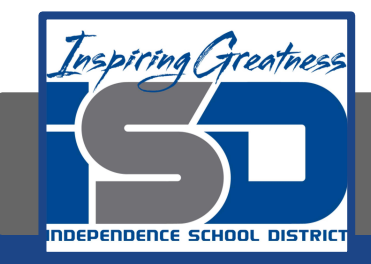

# Art Explorations Lesson: May 7, 2020

#### Objective/Learning Target: We will be changing our photographs to black and white.

# Word Photography

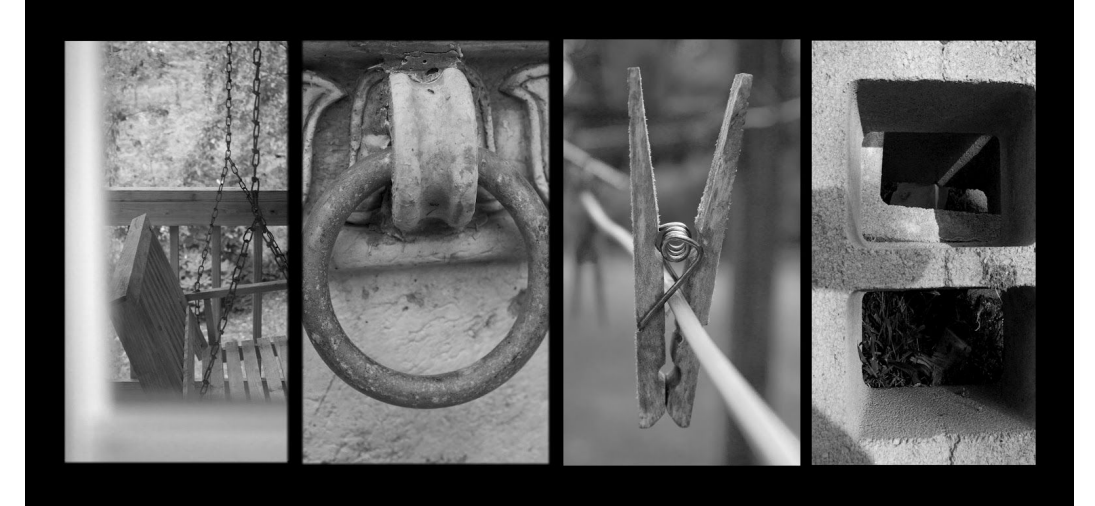

Your photos should be in a google doc now. They should be in order. If they are not already, size them down to about the same size. Make sure your word fits on the page.

Next we need to turn our photographs to black and white or sepia. We need to do this so our eyes look at the letters rather than be distracted by all the different colors that our photographs have.

- Right click on one of your photos. (for chromebooks click on the mouse pad and ctrl and the same time)
- A tab will open up and select 'Image Options'
- To the left more options will show up.
- Select 'Recolor'
- A drop down shows select 'no recolor'
- Towards the bottom you will find black and white and sepia. Choose whichever one you like the most.

Do this with all of your images.

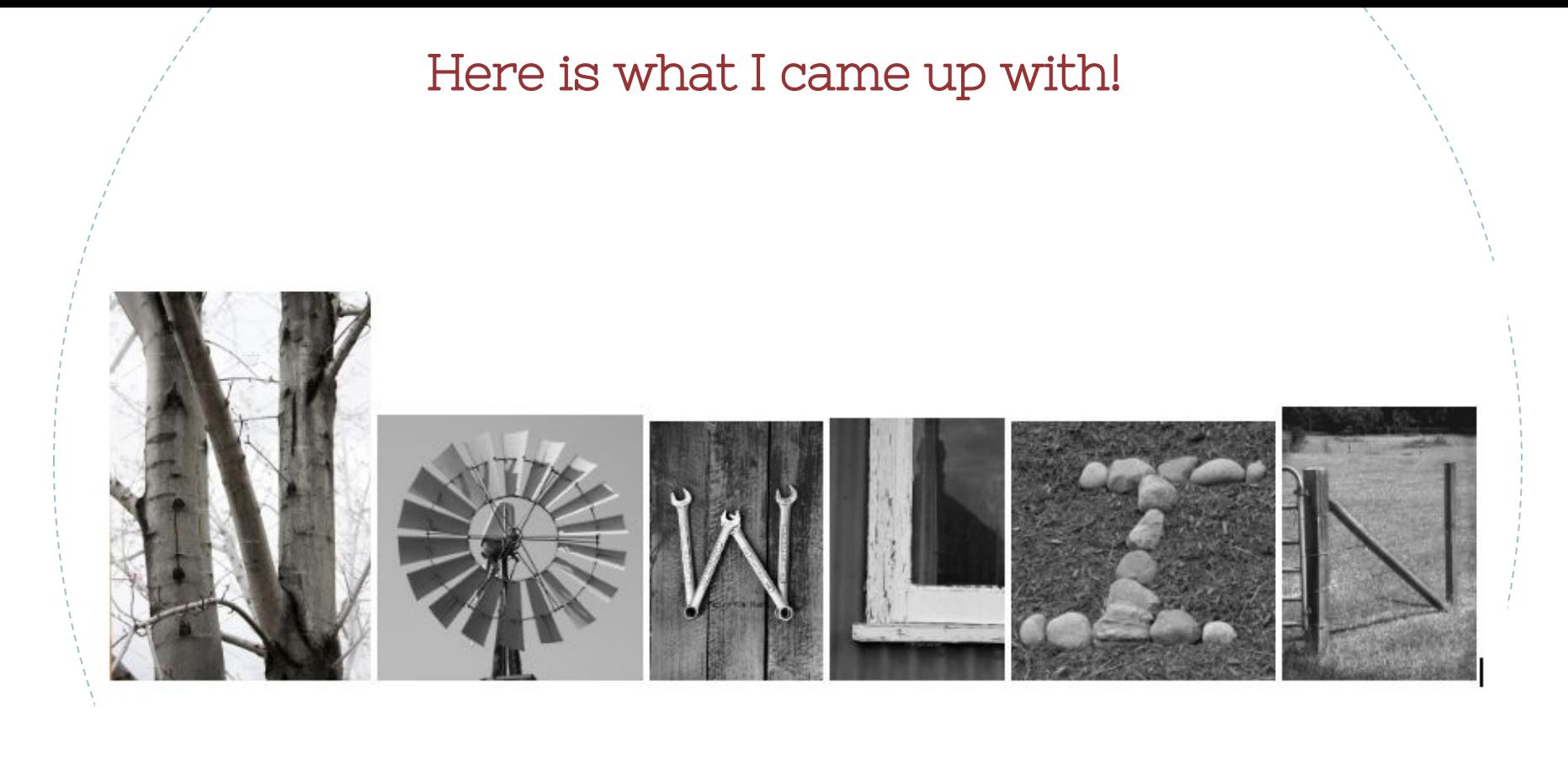

6

 $\beta$ I can't wait to see what yours looks like! Please share  $\beta$ your google doc with me!

Please email me if you have any questions.

shannon\_bown@isdschools.org